## (비대면) 하나원큐 학생증카드 발급 업무

2023년 01월

(하나은행 첫 신규고객)

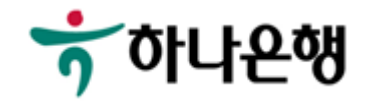

하나원큐앱 > 학생증카드 신청 접속

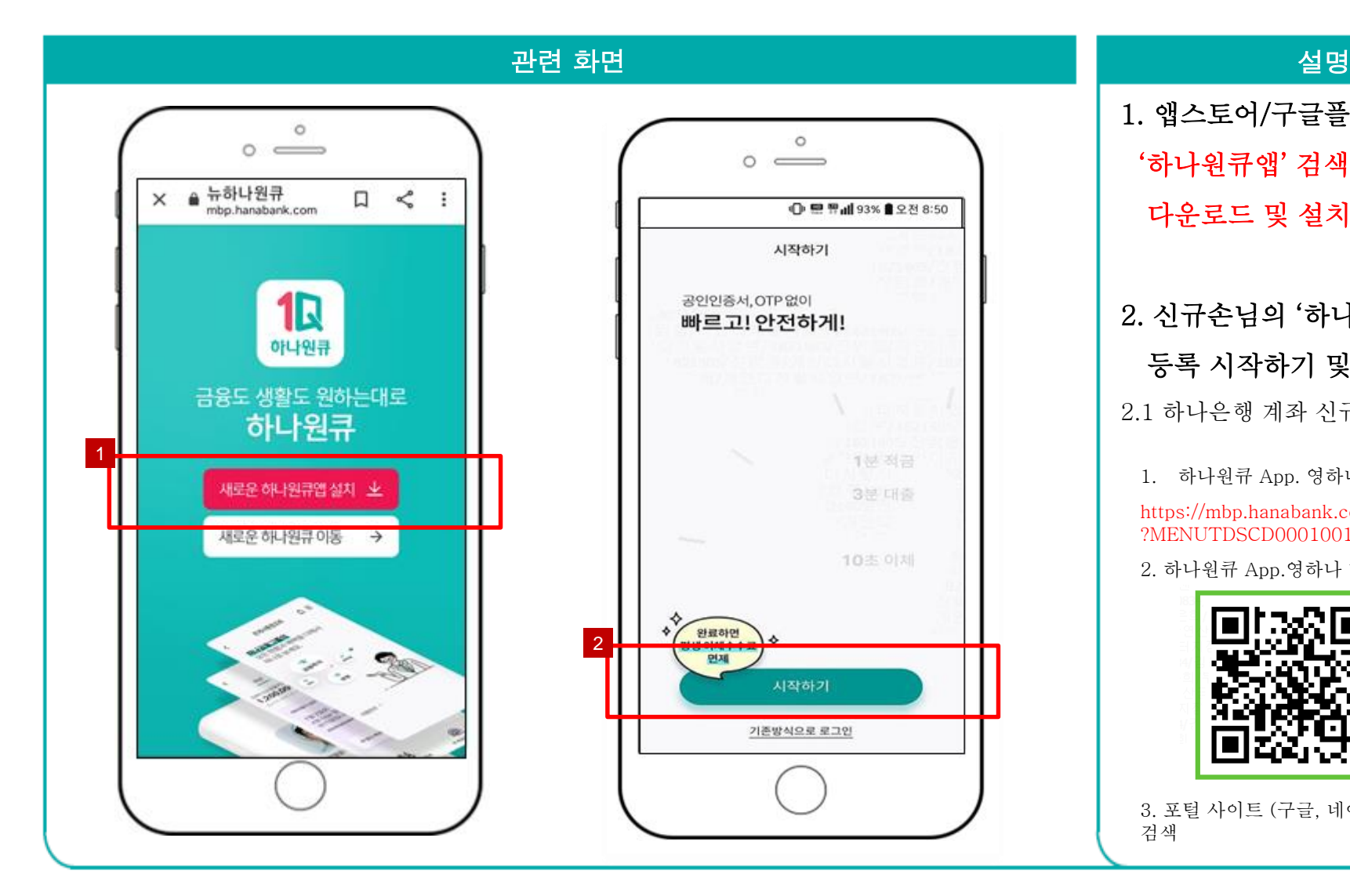

1. 앱스토어/구글플레이스토어에서 '하나원큐앱' 검색 후 다운로드 및 설치

#### 2. 신규손님의 '하나원큐앱' 이용 등록 시작하기 및 완료

2.1 하나은행 계좌 신규 개설

1. 하나원큐 App. 영하나 바로가기 URL

https://mbp.hanabank.com/oneqplus.jsp ?MENUTDSCD0001001

2. 하나원큐 App.영하나 바로가기 QR

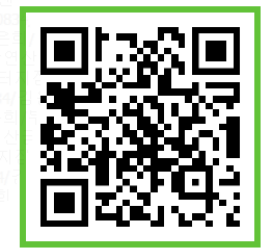

3. 포털 사이트 (구글, 네이버 등) 영하나 검색

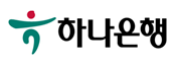

하나원큐앱 > 학생증카드 신청 접속 > 이용자 등록(신규 손님 – 하나은행 계좌 신규 개설시)

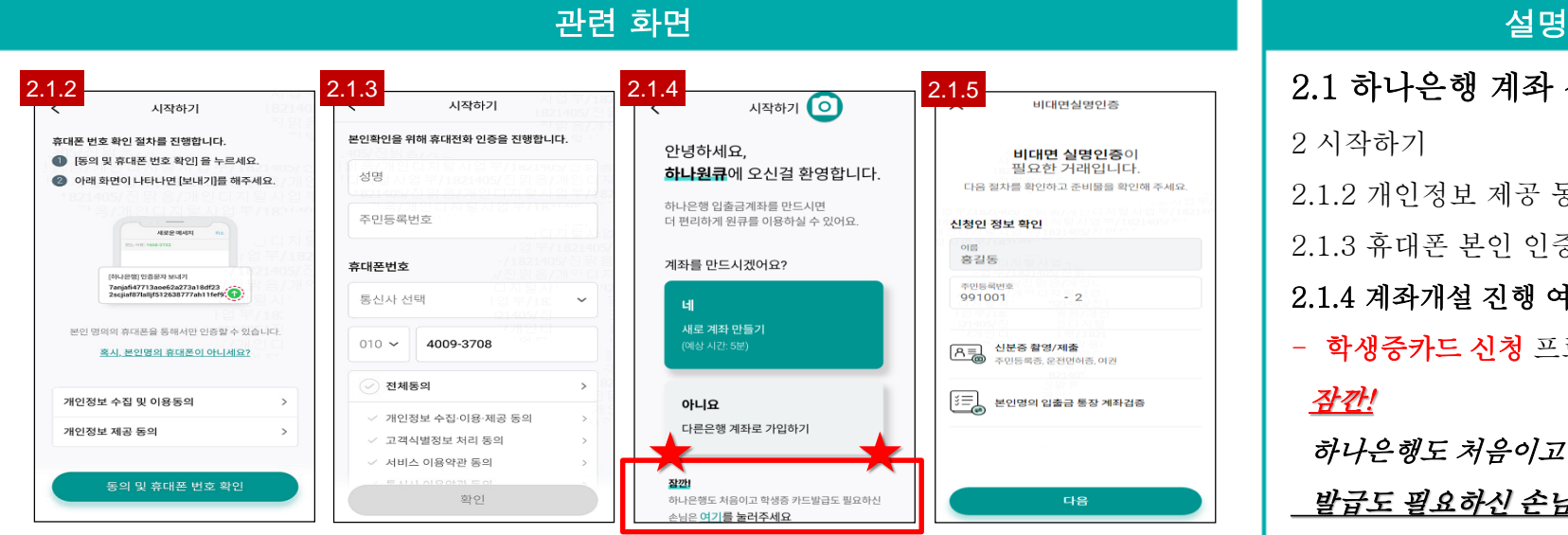

2.1 하나은행 계좌 신규 개설 2 시작하기 2.1.2 개인정보 제공 동의 2.1.3 휴대폰 본인 인증 2.1.4 계좌개설 진행 여부 확인 - 학생증카드 신청 프로세스로 직접 접근 잠깐! 하나은행도 처음이고 학생증 카드 발급도 필요하신 손님은 여기를 눌러 주세요.

2.1.5 비대면 계좌개설

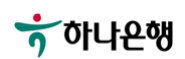

#### 하나원큐앱 > 계좌 개설하기 > 신규손님- 하나은행 계좌 신규 개설

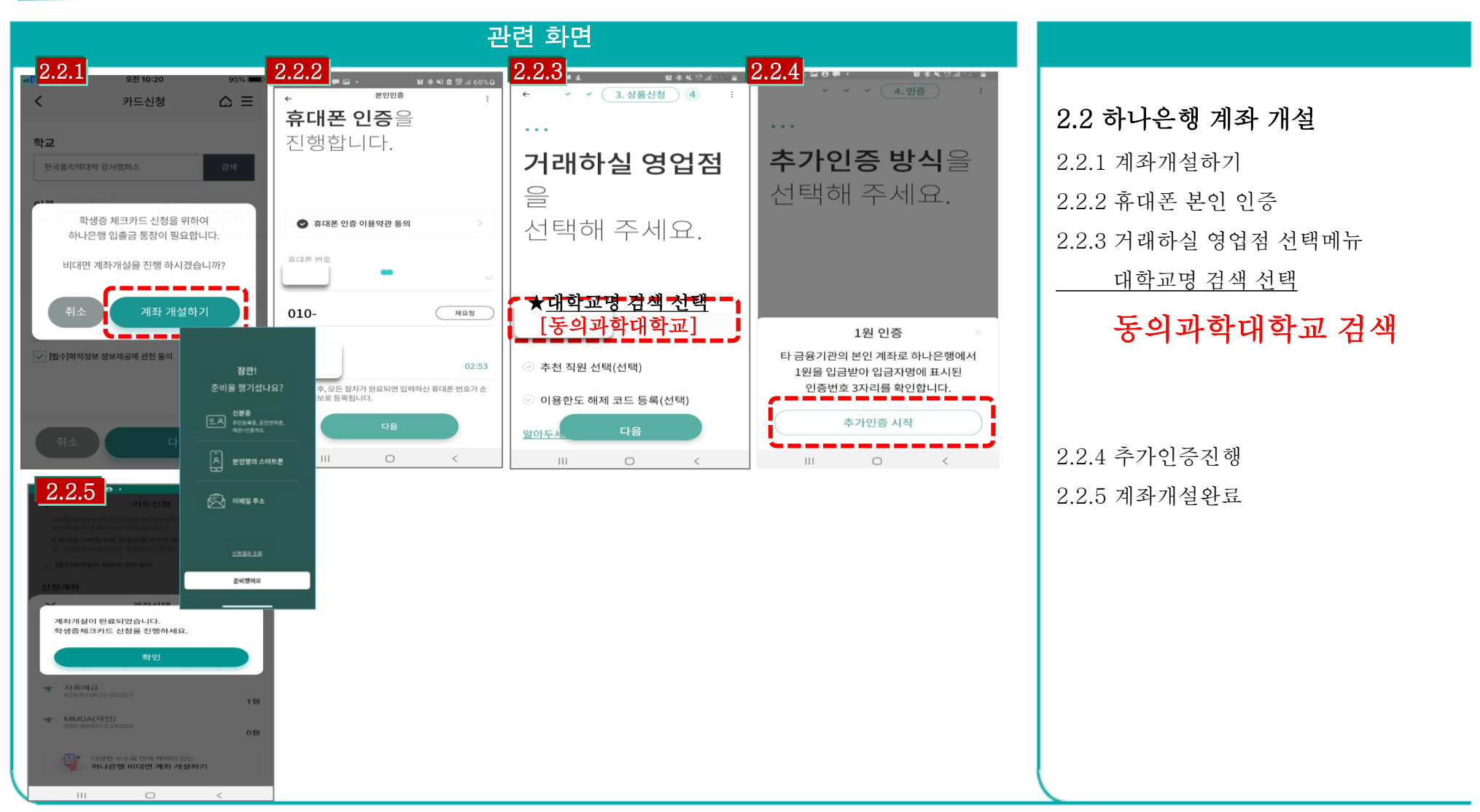

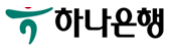

#### 하나원큐앱 > 학생증카드 신청 접속

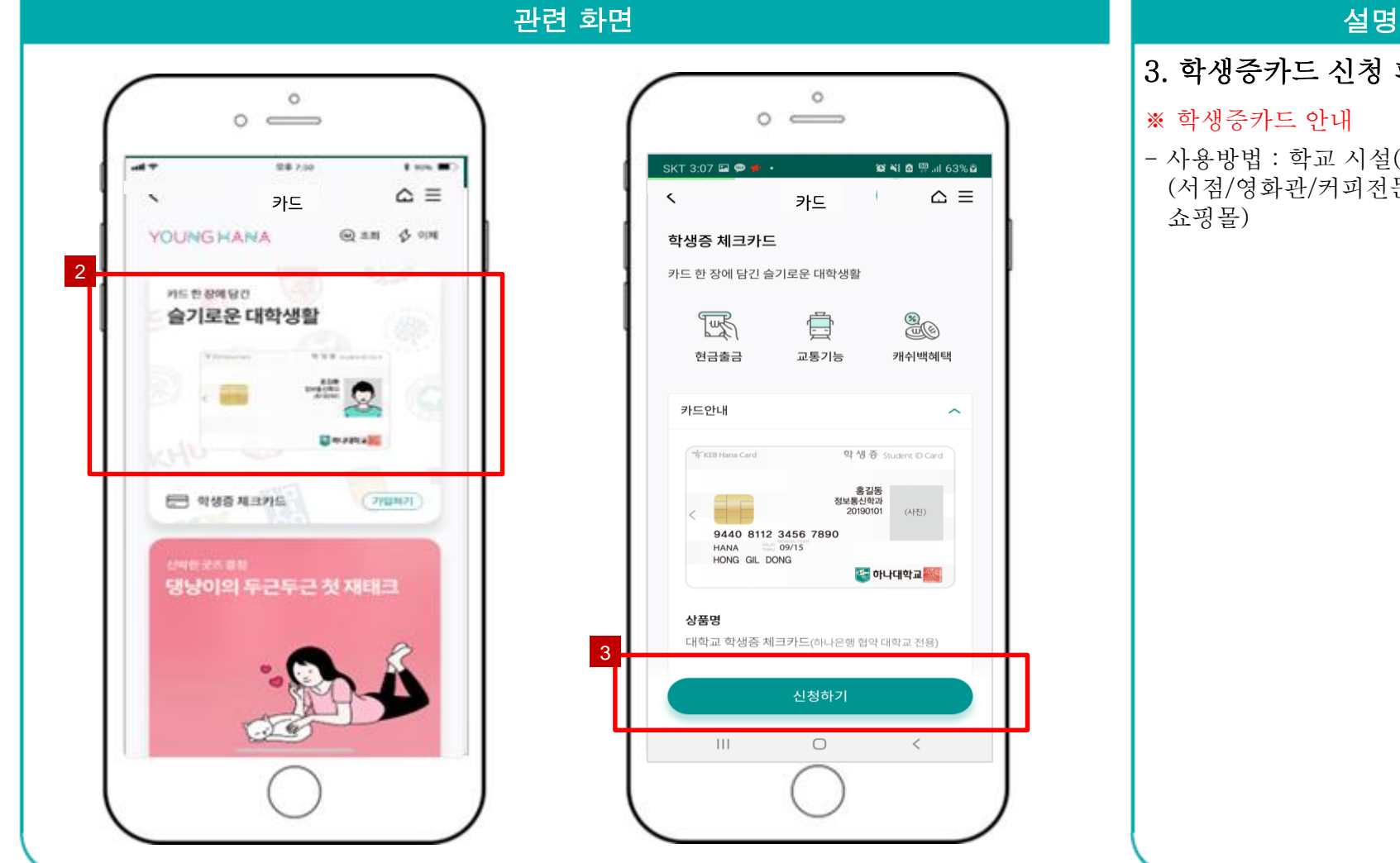

#### 3. 학생증카드 신청 페이지 접속

#### ※ 학생증카드 안내

- 사용방법 : 학교 시설(도서관) 및 금융서비스 (서점/영화관/커피전문점/화장품/인터넷 쇼핑몰)

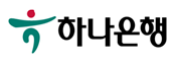

하나원큐앱 > 학생증카드 신청 > 학적정보 검증 > 계좌 보유 검증

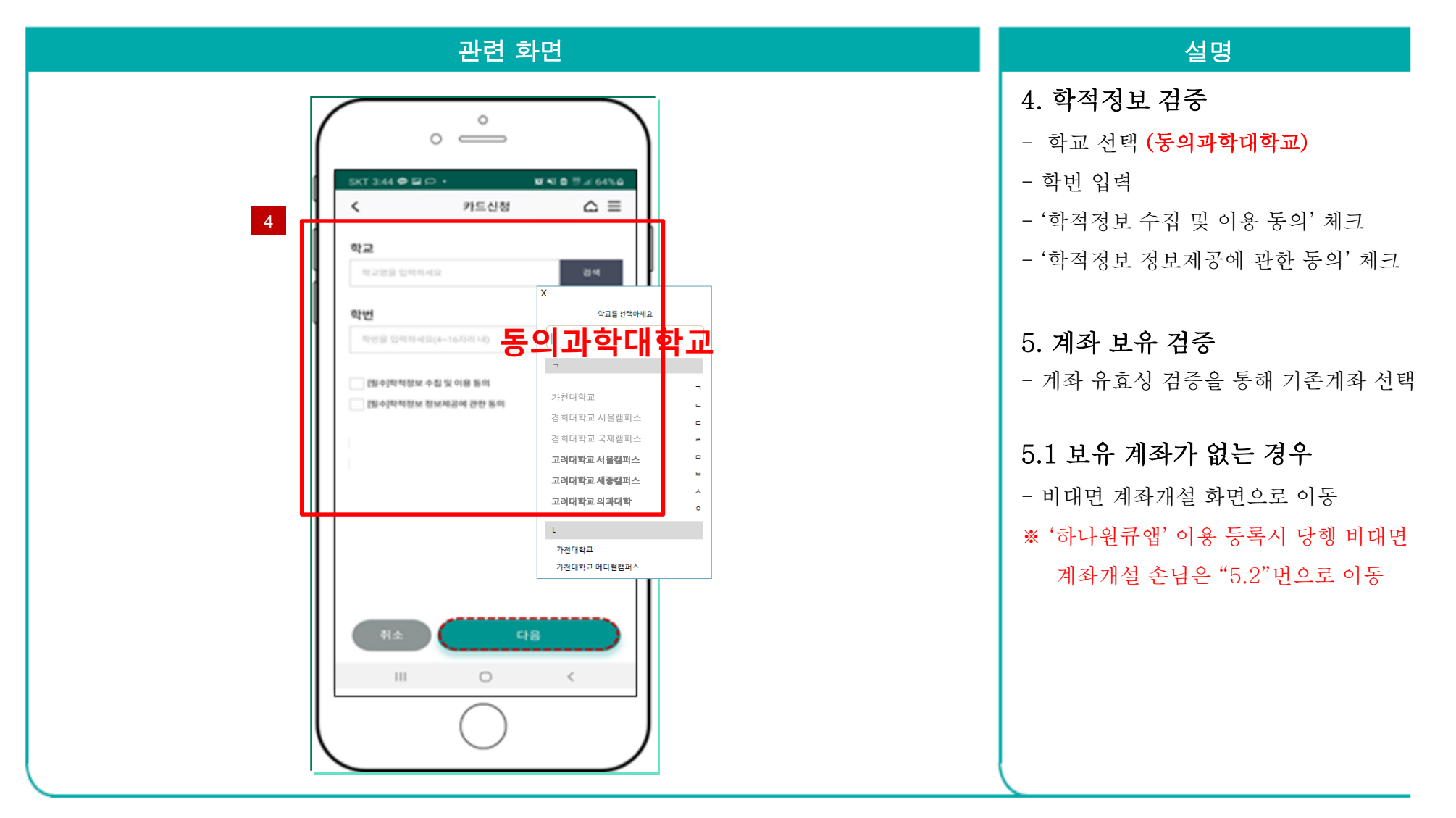

하나원큐앱 > 학생증카드 신청 > 학적정보 검증 > 계좌 보유 검증 > 교통기능 선택

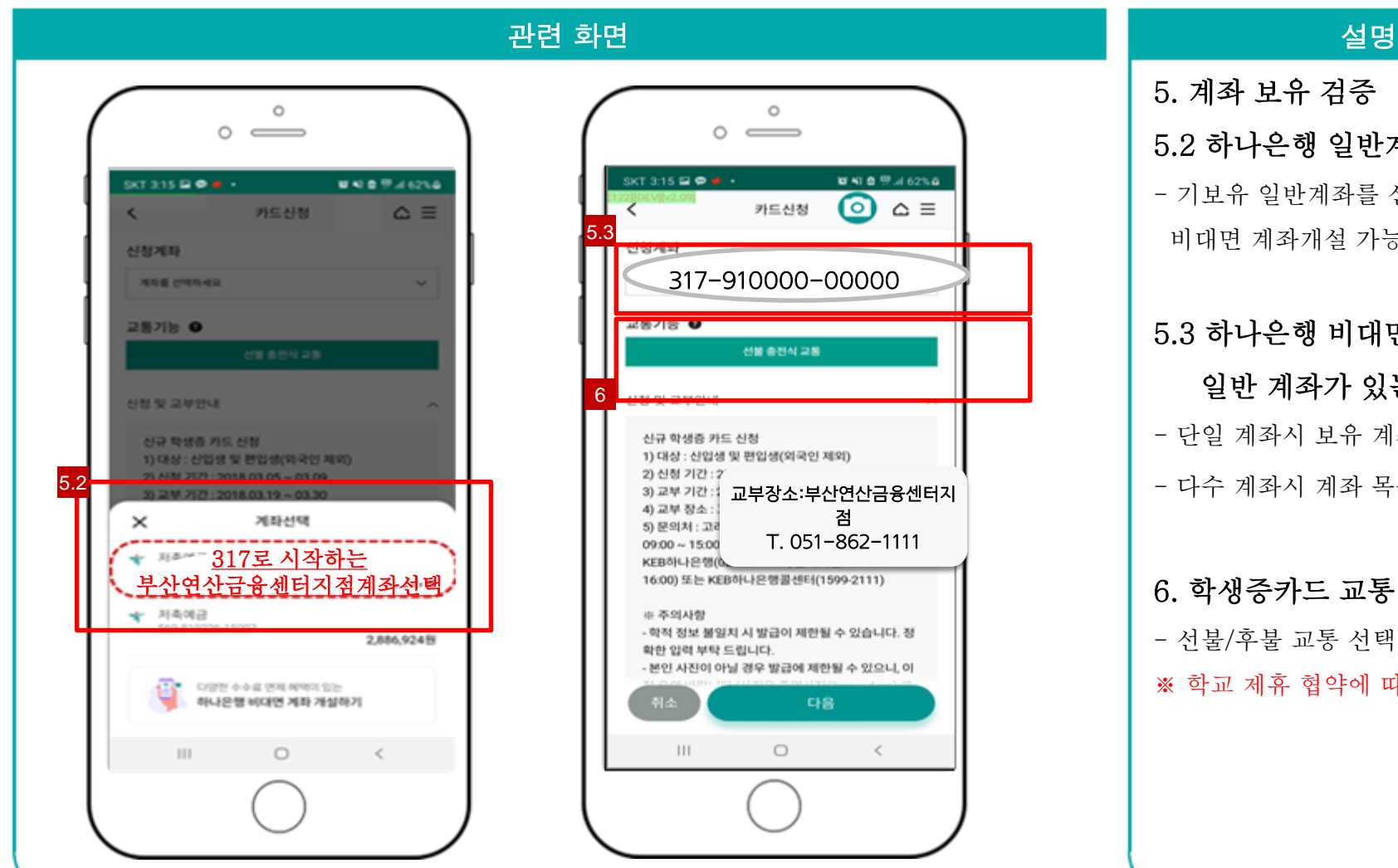

반계좌가 있는 경우

를 선택하거나 가능함

### 대면 계좌, 있는 경우 계좌번호 채움 목록에서 선택 4통 기능 선택

선택 에 따라 상이함

#### 하나원큐앱 > 학생증카드 신청 > 학적정보 검증 > 계좌 보유 검증 > 교통기능 선택 > 계좌 비밀번호 확인 >

학생증카드 신청화면 이동

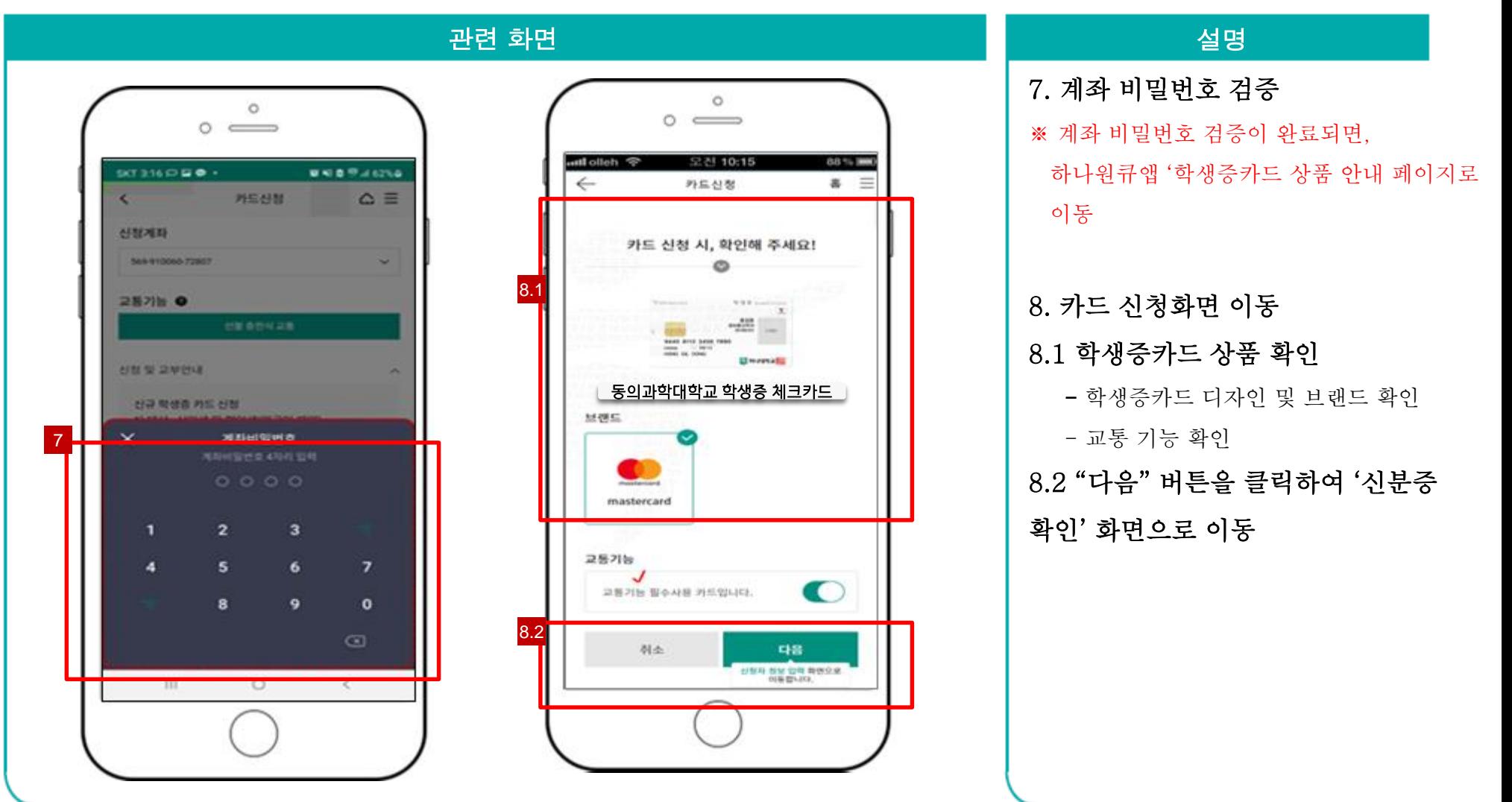

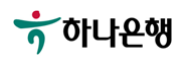

하나원큐앱 > 학생증카드 신청 > 학적정보 검증 > 계좌 보유 검증 > 교통기능 선택 > 계좌 비밀번호 확인 > 학생증카드 신청화면 > 약관 및 본인 인증 > 촬영/이미지 업로드

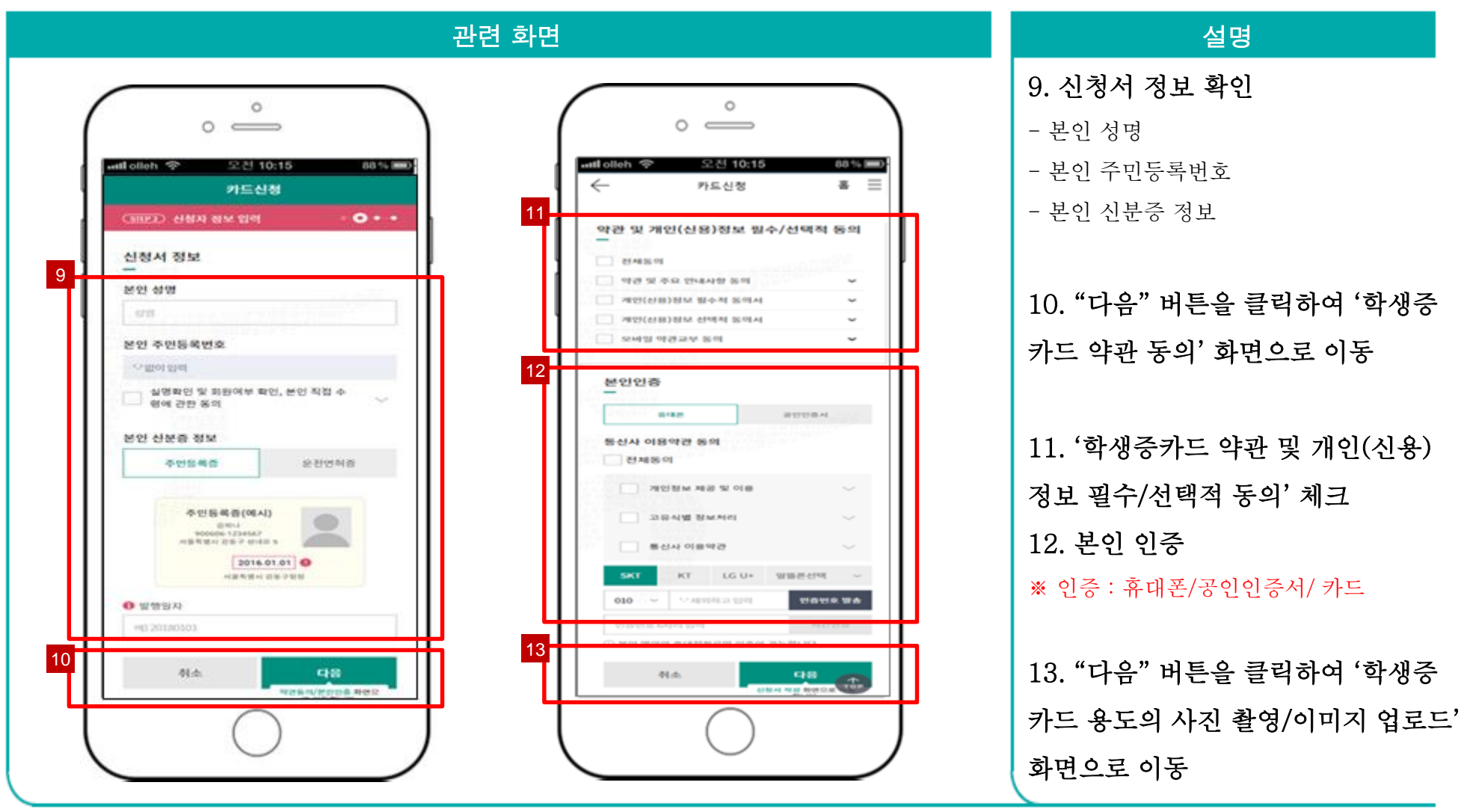

 $\frac{1}{2}$ 하나욘행

하나원큐앱 > 학생증카드 신청 > 학적정보 검증 > 계좌 보유 검증 > 교통기능 선택 > 계좌 비밀번호 확인 > 학생증카드 신청화면 > 약관 및 본인 인증 > 사진촬영

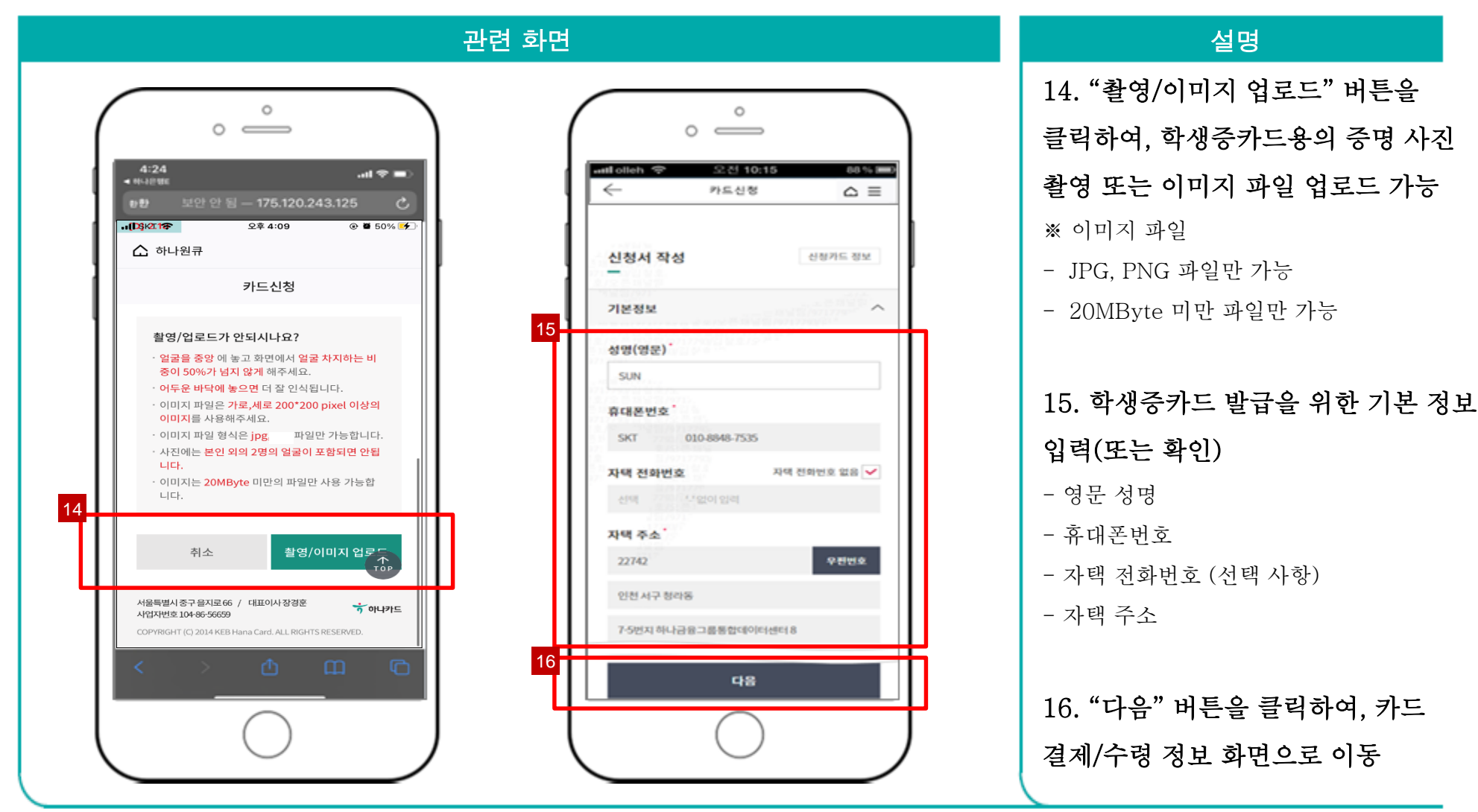

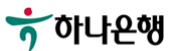

하나원큐앱 > 학생증카드 신청 > 학적정보 검증 > 계좌 보유 검증 > 교통기능 선택 > 계좌 비밀번호 확인 > 학생증카드 신청화면 > 약관 및 본인 인증 > 사진촬영 > 기본정보 입력

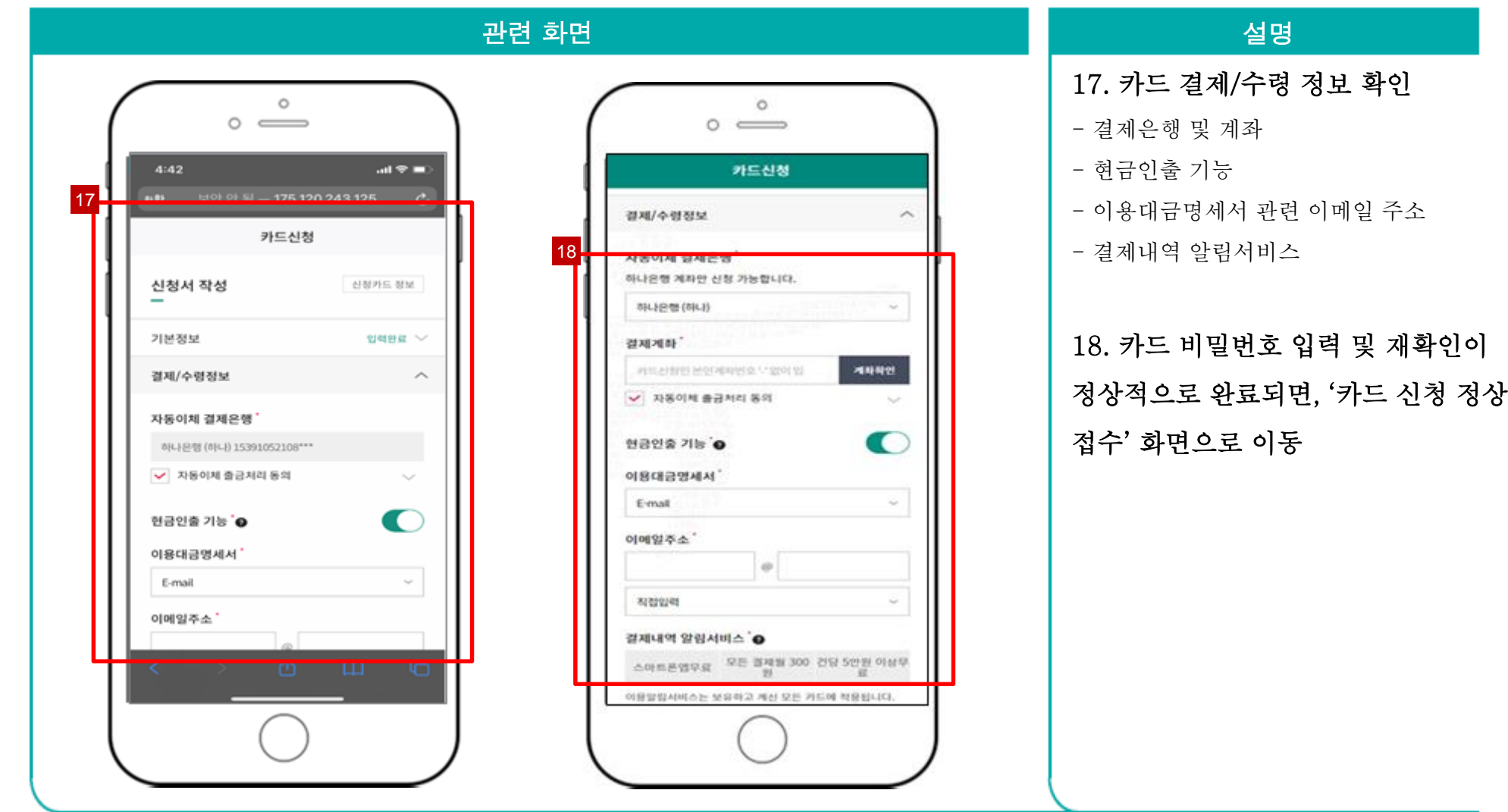

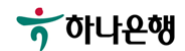

하나원큐앱 > 학생증카드 신청 > 학적정보 검증 > 계좌 보유 검증 > 교통기능 선택 > 계좌 비밀번호 확인 > 학생증카드 신청화면 > 약관 및 본인 인증 > 사진촬영 > 기본정보 입력 > 카드 비밀번호 입력 > 신청 완료

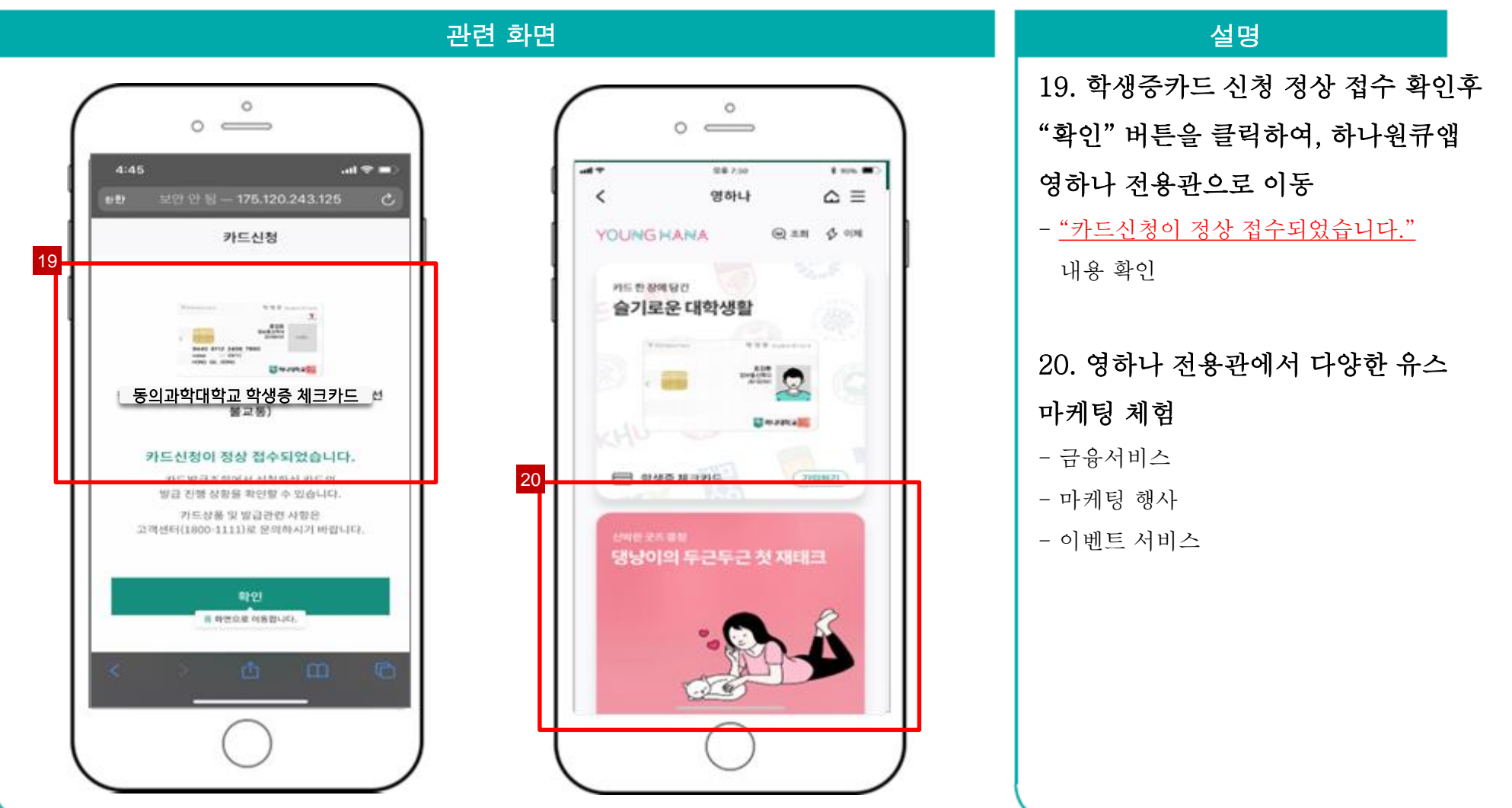

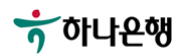

# 감사합니다

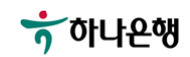

 $\bullet$